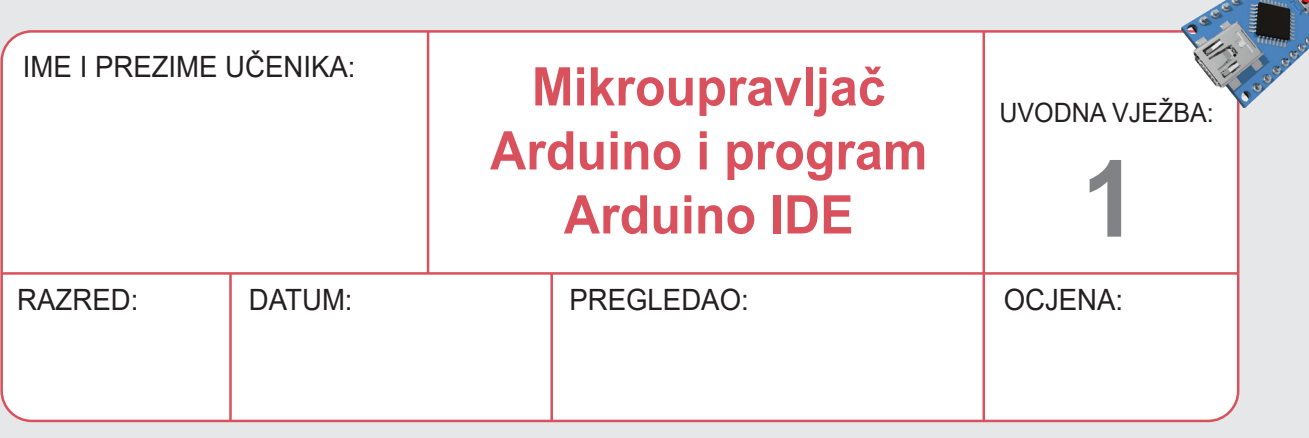

# **Mikroupravljač Arduino UNO**

Na slici 1 prikazan je mikroupravljač Arduino UNO s označenim karakterističnim dijelovima. Glavni dio mikroupravljača je mikrokontroler ATmega328P – SRAM 2 KB, EEPROM 1 KB te brze memorije 32 KB. Sastavni dijelovi mikroupravljača Arduino UNO, pa i drugih iz serije Arduino su digitalni i analogni ulazi, odnosno izlazi (I/O), tipka za resetiranje mikroupravljača (RESET), USB priključak (tip priključka B), priključak za vanjsko napajanje (2,1 mm okrugli priključak), izlaz (pin) od +5 V i +3,3 V, tri izlaza za uzemljenje, odnosno masu (GND) i drugi. U svim vježbama Arduino UNO će za napajanje koristiti računalo putem USB priključka kao i za serijsku komunikaciju s računalom. Arduino UNO na I/O pinovima daje struju od 20 mA. Arduino UNO na pinovima 3, 5, 6, 9, 10 i 11 daje pulsno-širinsku modulaciju (PWM).

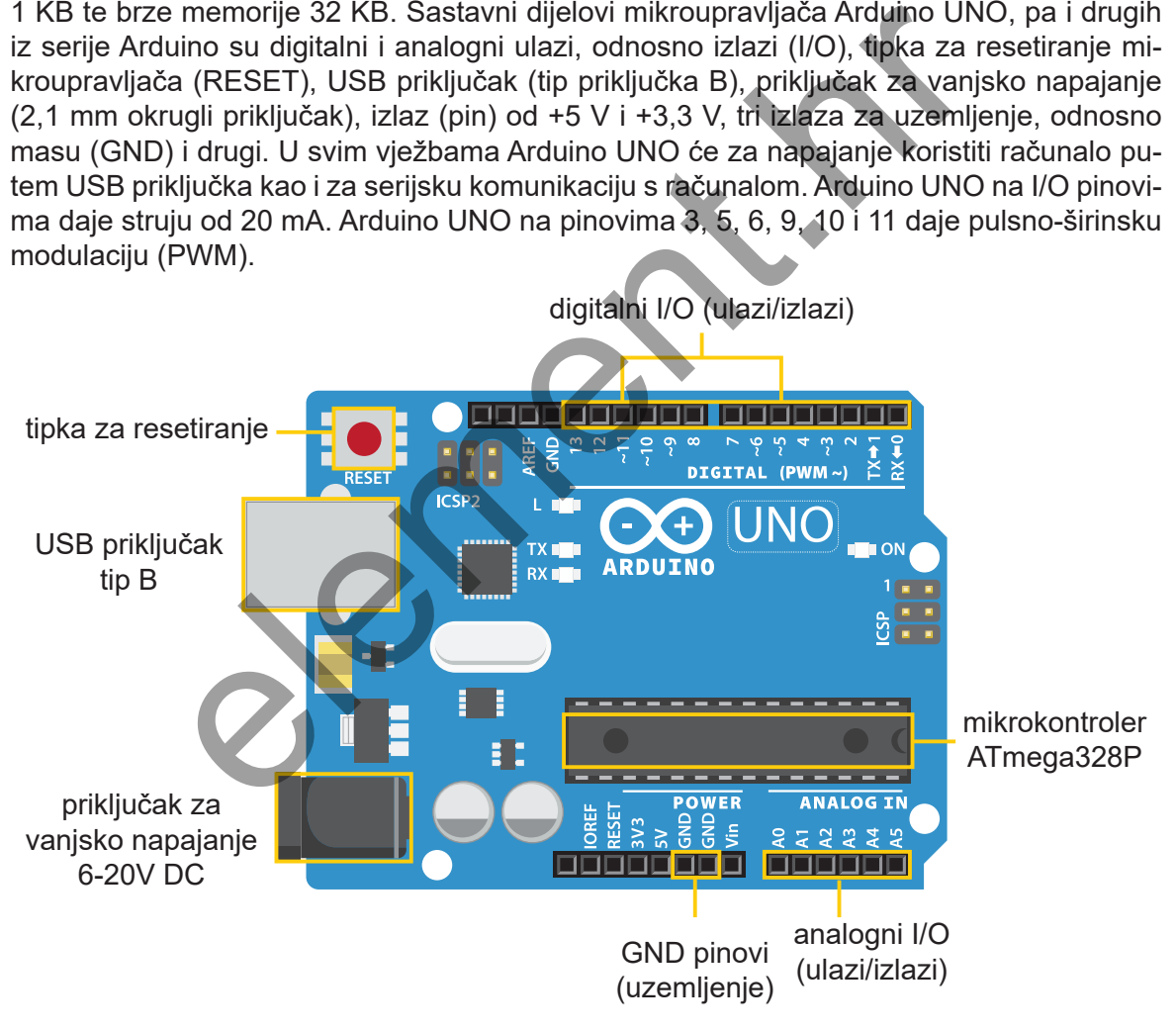

**Slika 1.** Mikroupravljač Arduino UNO

U tablici 1 prikazane su specifikacije, odnosno tehničke karakteristike mikroupravljača Arduino UNO. PWM I/O pinovi daju mogućnost promjene napona od 0 V do 5 V, dok ostali I/O digitalni pinovi daju 5 V (u slučaju naredbe HIGH). Arduino UNO prilikom serijske komunikacije USB kablom istovremeno rabi i napajanje od USB izlaza s računala (+5 V).

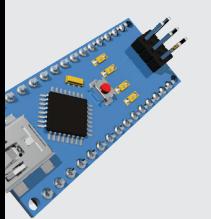

**Mikroupravljač Arduino i program Arduino IDE**

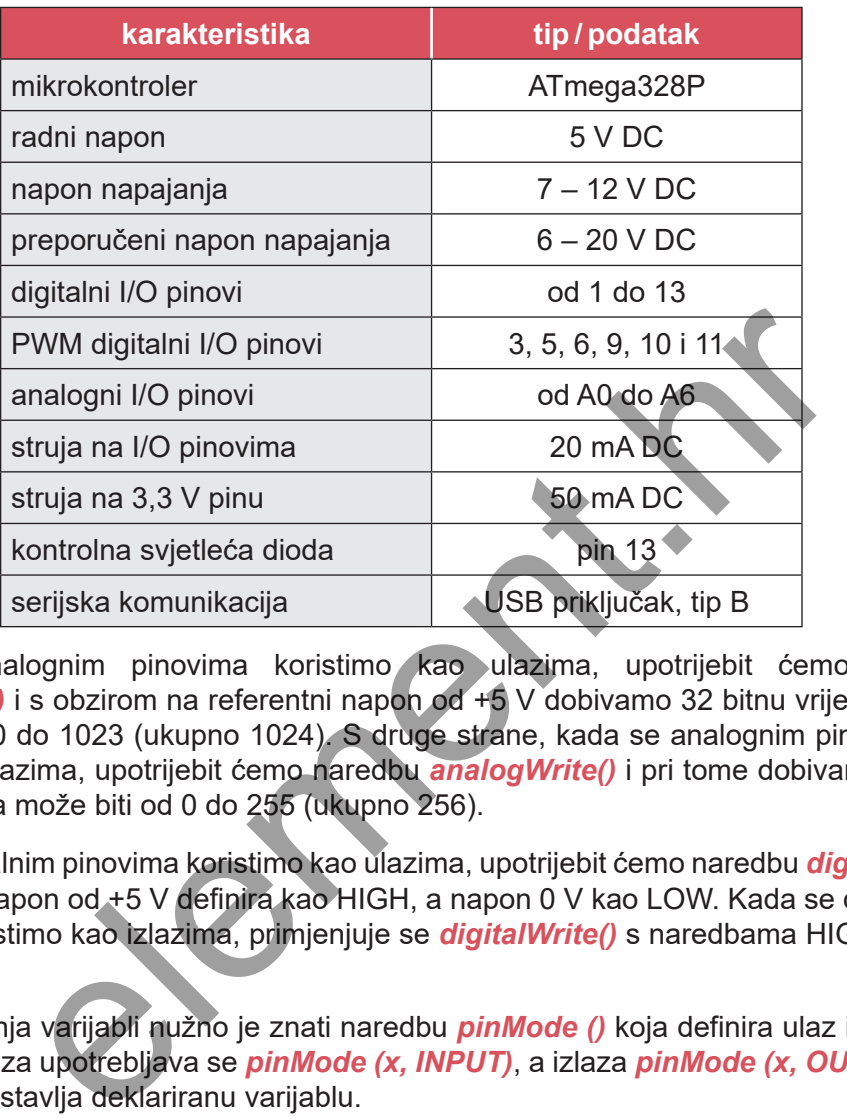

**Tablica 1.** Tehničke karakteristike mikroupravljača Arduino UNO

Kada se analognim pinovima koristimo kao ulazima, upotrijebit ćemo naredbu *analogRead()* i s obzirom na referentni napon od +5 V dobivamo 32 bitnu vrijednost koja može biti od 0 do 1023 (ukupno 1024). S druge strane, kada se analognim pinovima koristimo kao izlazima, upotrijebit ćemo naredbu *analogWrite()* i pri tome dobivamo 8 bitnu vrijednost koja može biti od 0 do 255 (ukupno 256).

Kada se digitalnim pinovima koristimo kao ulazima, upotrijebit ćemo naredbu *digitalRead()* pri čemu se napon od +5 V definira kao HIGH, a napon 0 V kao LOW. Kada se ddigitalnim pinovima koristimo kao izlazima, primjenjuje se *digitalWrite()* s naredbama HIGH (+5 V) i LOW (0 V).

Kod deklariranja varijabli nužno je znati naredbu *pinMode ()* koja definira ulaz ili izlaz. Za definiranje ulaza upotrebljava se *pinMode (x, INPUT)*, a izlaza *pinMode (x, OUTPUT)*, pri čemu "x" predstavlja deklariranu varijablu.

## **Mikroupravljač Arduino MKR1000**

Na slici 2 prikazan je mikroupravljač Arduino MKR1000 koji ima određene razlike u odnosu na Arduino UNO. Arduino MKR1000 ima bežičnu komunikaciju, stoga stvara prednost ispred Arduino UNO. Isto tako, budući da na svojim izlazima daje manji napon, nije potrebno rabiti predotpornik. Arduinu MKR1000 mogu se davati naredbe ili se može ostvariti komunikacija pametnim telefonom putem aplikacije Blynk. Aplikacija Blynk je u besplatnoj inačici dostupna na Internetu, ali ima ograničenje u radu.

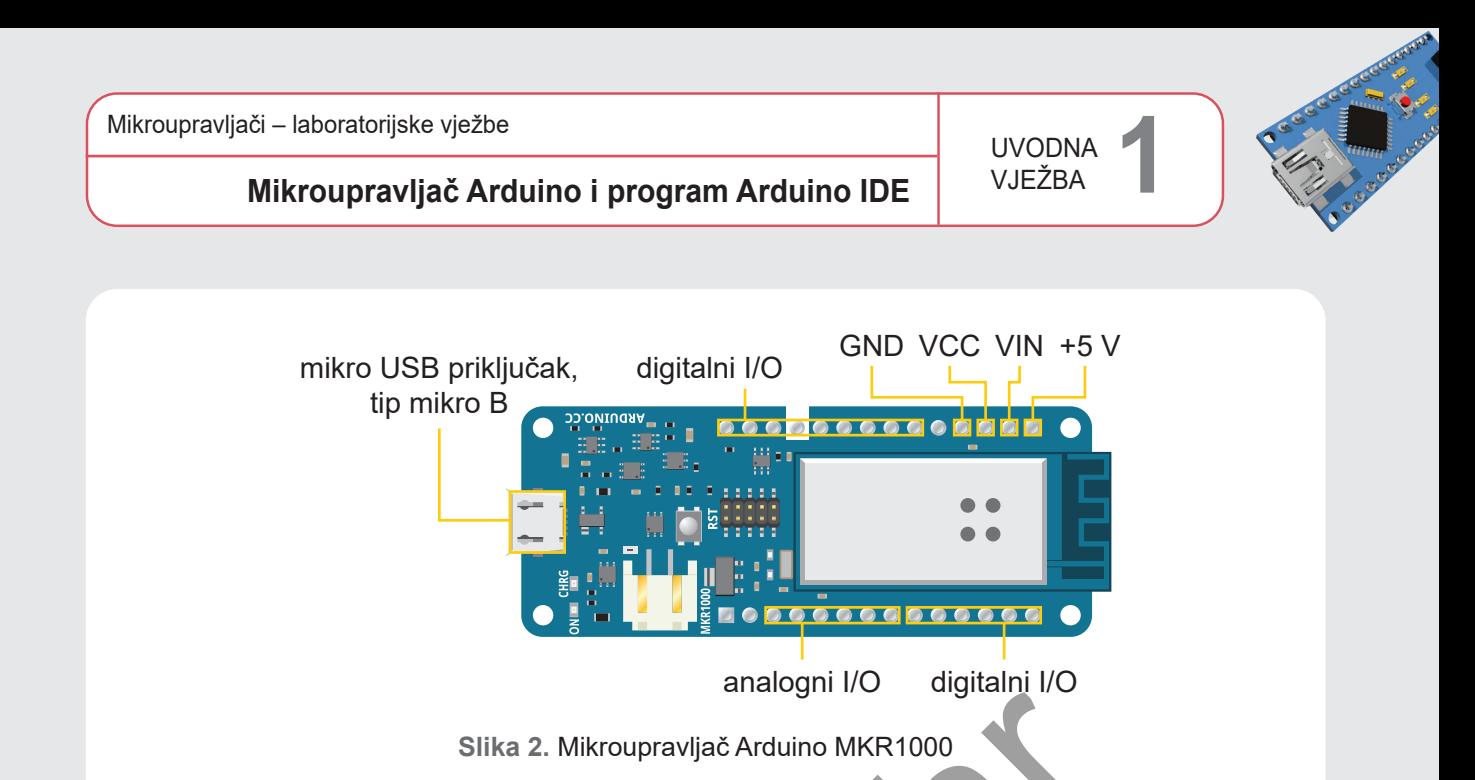

U tablici 2 prikazane su specifikacije, odnosno tehničke karakteristike mikroupravljača Arduino MKR1000. Bitna razlika između Arduina UNO i Arduina MKR1000 je u odnosima izlaznih napona: 5 V naprama 3,3 V, a ujedno je i izlazna struja 7 mA po izlazu. Također, Arduino MKR1000 posjeduje modul za bežičnu komunikaciju što mu daje veliku prednost pred Arduinom UNO.

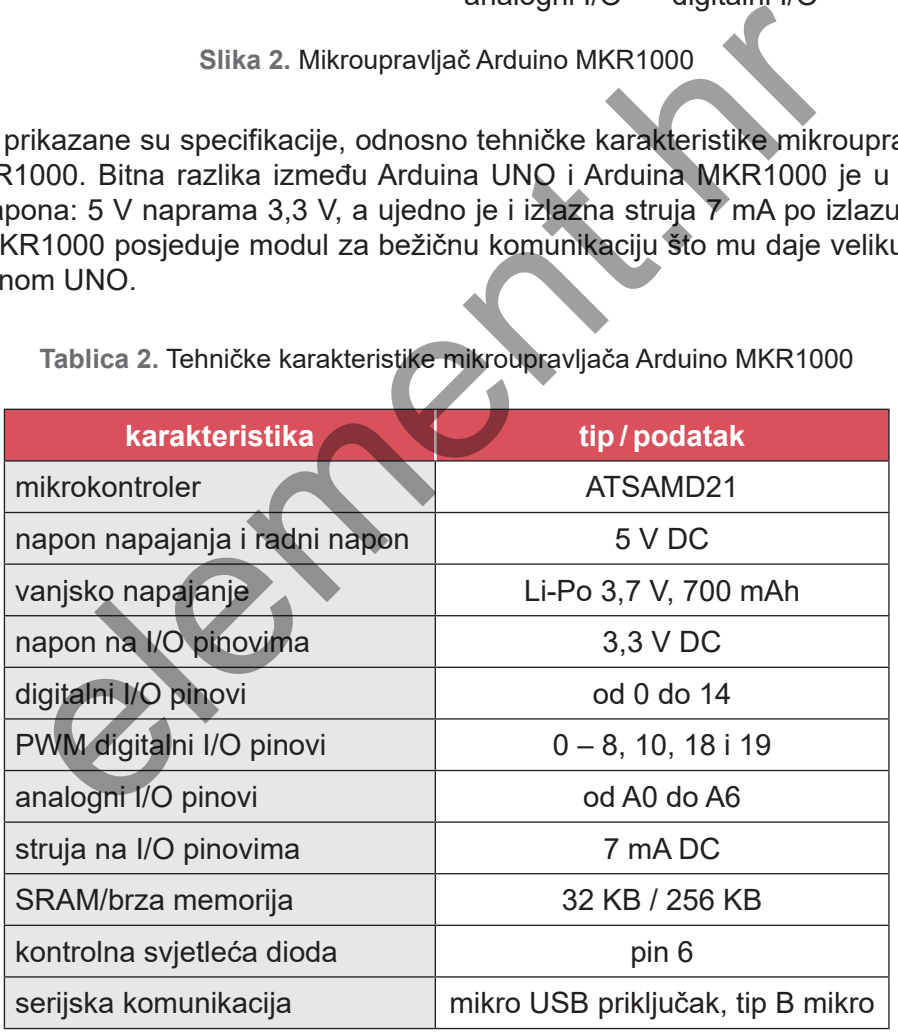

#### **Tablica 2.** Tehničke karakteristike mikroupravljača Arduino MKR1000

## **Arduino IDE**

Program za programiranje mikroupravljača Arduino UNO i Arduino MKR1000 je Arduino IDE koji je dostupan u besplatnoj inačici te se temelji na programskom jeziku C. Na sljedećim slikama prikazano je kako preuzeti i instalirati Arduino IDE program.

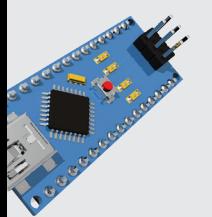

#### **Mikroupravljač Arduino i program Arduino IDE**

Na slici 3 nalazi se način preuzimanja programa Arduino IDE s internetske stranice arduino.cc. Odabirom *Windows Win 7 and newer*, a potom *Just download* započinje preuzimanje *.exe* datoteke programa Arduino IDE veličine 113 MB.

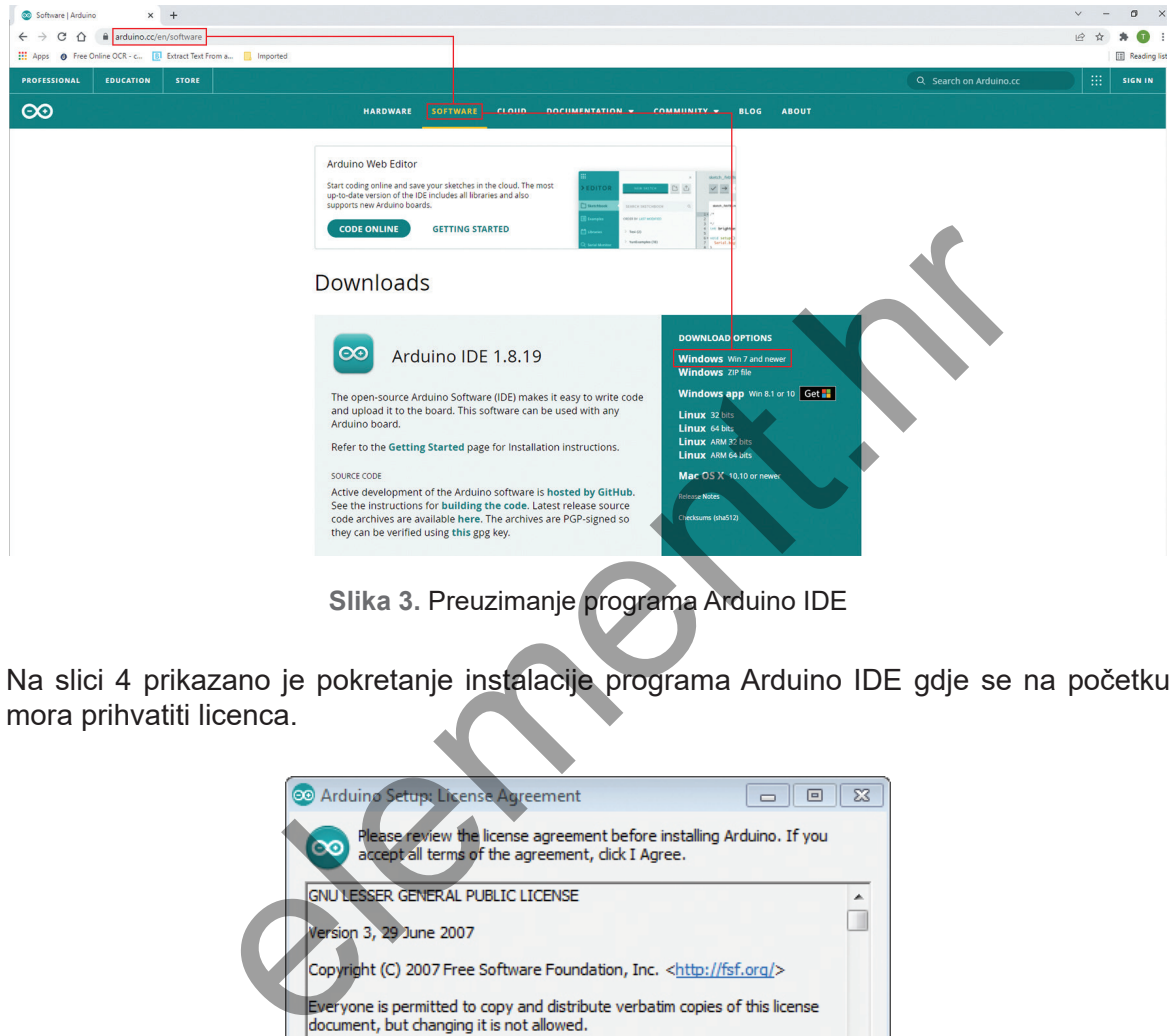

**Slika 3.** Preuzimanje programa Arduino IDE

Na slici 4 prikazano je pokretanje instalacije programa Arduino IDE gdje se na početku mora prihvatiti licenca.

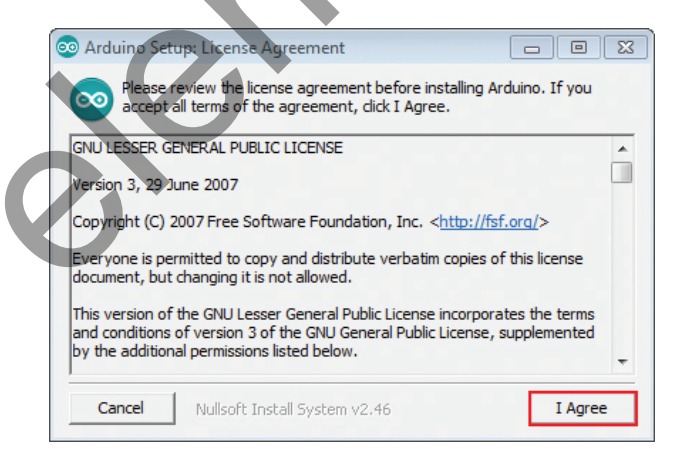

**Slika 4.** Pokretanje instalacije Arduino IDE programa

Na slici 5 prikazane su opcije instalacije programa Arduino IDE, a optimalno je prihvatiti ili odabrati sve ponuđene opcije. Potreban prostor na tvrdom disku za instalaciju programa je 543,4 MB.

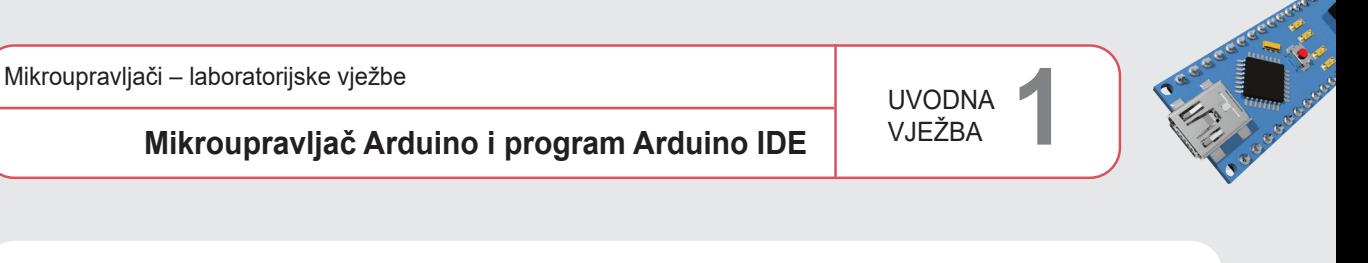

Na slici 6 prikazan je odabir destinacije/odredišta instalacije programa Arduino IDE. Preporuča se ostaviti na tvorničkim postavkama, no korisnik može sam promijeniti naziv odredišne datoteke (odabirom – *Browse*).

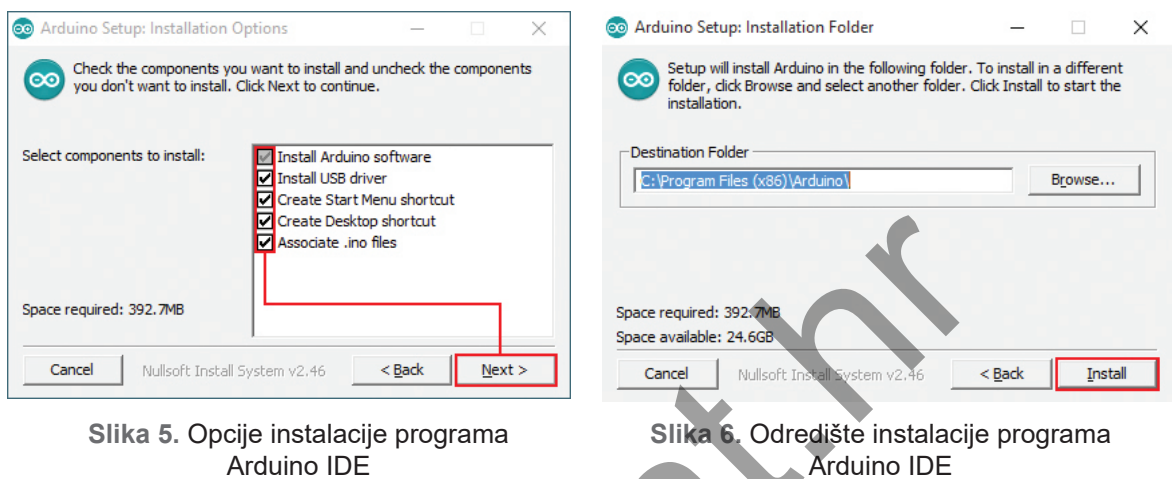

Na slici 7 prikazan je postupak instalacije, a kada postupak dođe do kraja (100 %), instalacija je gotova. Prozor je potrebno zatvoriti na *Close*.

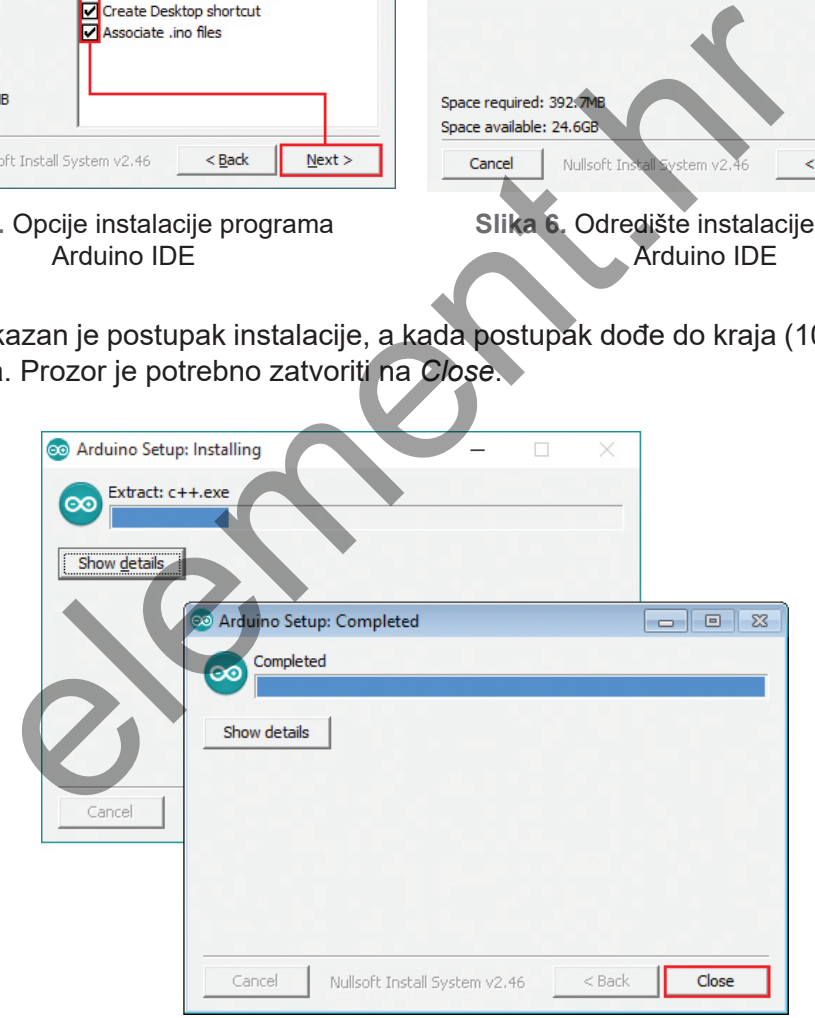

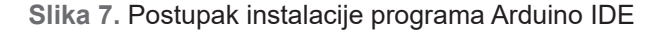

## **Postavke programa Arduino IDE**

Prve postavke programa Arduino IDE su odabir pločice, odnosno mikroupravljača, kako je prikazano na slici 8 (u alatnoj traci odaberite *Alati-Pločica*).